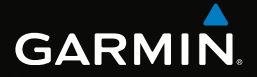

# eTrex®

# användarhandbok

Modeller: 10, 20, 30

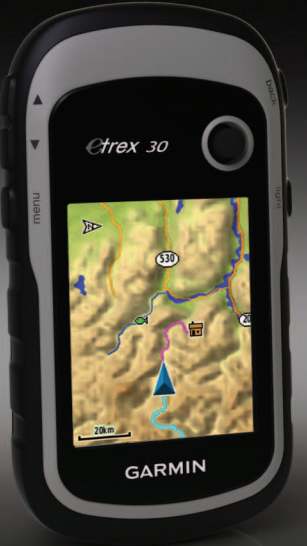

#### © 2011 Garmin Ltd. eller dess dotterbolag

Med ensamrätt. Den här användarhandboken skyddas av upphovsrättslagen och får inte kopieras, vare sig helt eller delvis, utan skriftligt tillstånd från Garmin. Garmin förbehåller sig rätten att ändra eller förbättra sina produkter och att förändra innehållet utan skyldighet att meddela någon person eller organisation om sådana ändringar eller förbättringar. Gå till <www.garmin.com> för aktuella uppdateringar och ytterligare information om hur produkten används.

Garmin®, Garmin-logotypen, eTrex®, BlueChart® och City Navigator® är varumärken som tillhör Garmin Ltd. eller dess dotterbolag, registrerade i USA och i andra länder. ANT™, ANT+™, BaseCamp™, chirp™, HomePort™ och Thumb Stick™ är varumärken som tillhör Garmin Ltd. eller dess dotterbolag. De här varumärkena får inte användas utan skriftligt tillstånd från Garmin.

Windows® är ett registrerat varumärke som tillhör Microsoft Corporation i USA och/eller andra länder. Mac® är ett registrerat varumärke som tillhör Apple Computer, Inc. microSD™ är ett varumärke som tillhör SD-3C, LLC. Övriga varumärken och varunamn tillhör respektive ägare.

# **Innehållsförteckning**

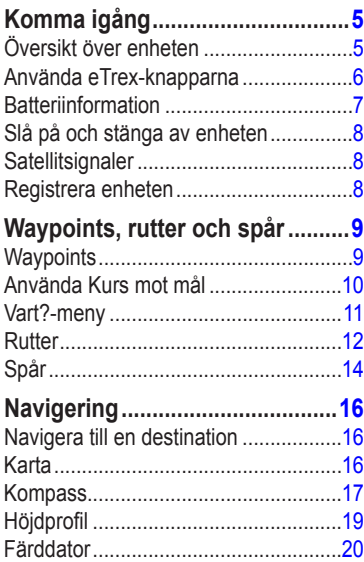

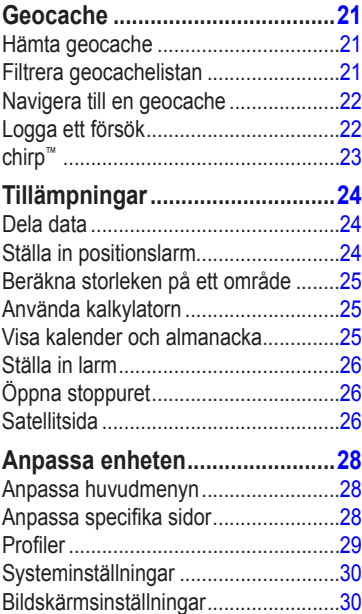

## Innehållsförteckning

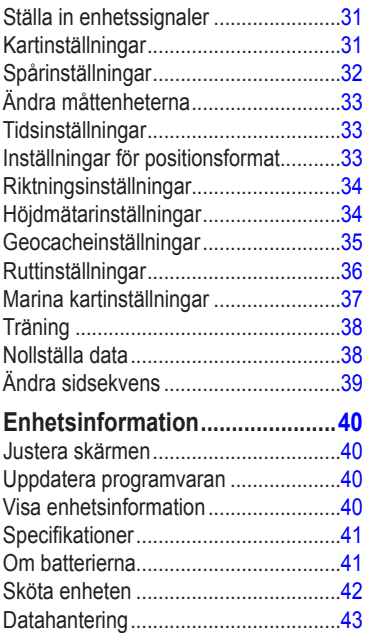

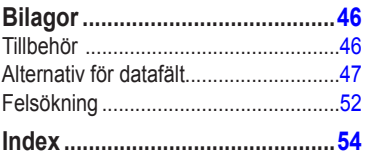

# <span id="page-4-0"></span>**Komma igång**

## **varning**

I guiden *Viktig säkerhets- och produktinformation*, som medföljer i produktförpackningen, finns viktig information och produktvarningar.

Första gången du använder enheten ska du utföra dessa uppgifter för att konfigurera enheten och lära dig de grundläggande funktionerna.

- 1. Installera batterierna [\(sidan](#page-6-1) 7).
- 2. Sätta på enheten [\(sidan](#page-7-1) 8).
- 3. Hämta satellitinformation [\(sidan](#page-7-2) 8).
- 4. Registrera enheten [\(sidan](#page-7-3) 8).
- 5. Markera en waypoint [\(sidan](#page-8-1) 9).
- 6. Navigera längs en rutt ([sidan](#page-11-1) 12).
- 7. Spela in ett spår [\(sidan](#page-13-1) 14).
- 8. Navigera till en destination ([sidan](#page-15-1) 16).
- 9. Kalibrera kompassen ([sidan](#page-17-0) 18).

## **Översikt över enheten**

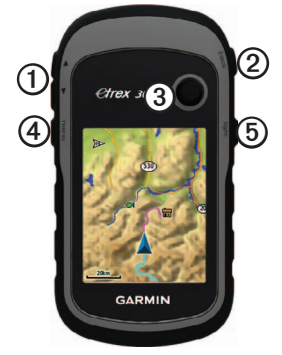

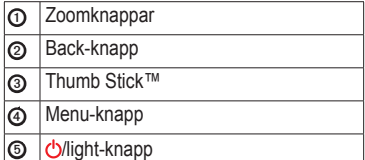

<span id="page-5-0"></span>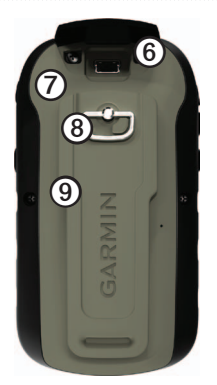

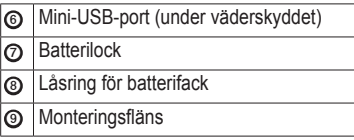

## **Använda eTrex-knapparna**

- Flytta Thumb Stick uppåt, nedåt, åt vänster och åt höger om du vill markera menyval eller flytta runt på kartan.
- Du väljer det markerade alternativet genom att trycka i mitten av Thumb Stick.
- Tryck på **back** om du vill gå tillbaka ett steg i menystrukturen.
- Tryck på **menu** om du vill visa en lista över ofta använda funktioner för den aktuella sidan. Tryck på **menu** två gånger om du vill öppna huvudmenyn från vilken sida som helst.
- Tryck på ▲ och ▼ om du vill zooma in och ut på kartan.

## <span id="page-6-0"></span>**Batteriinformation**

## **varning**

Temperaturklassningen för enheten (-20 °C till 70 °C, eller -4 °F till 158 °F) kan överskrida det användbara området för vissa batterier. Alkaliska batterier kan spricka vid höga temperaturer.

#### *meddelande*

Alkaliska batterier tappar en stor del av sin kapacitet vid låga temperaturer. Använd därför litiumbatterier när du använder enheten vid temperaturer under noll.

#### <span id="page-6-1"></span>**Installera AA-batterier**

Enheterna drivs av två AA-batterier. Du kan använda alkaliska, NiMH- eller litiumbatterier. Använd NiMH- eller litiumbatterier för bästa resultat.

1. Vrid D-ringen moturs och dra uppåt för att avlägsna skyddet.

2. Sätt i batterierna i rätt riktning.

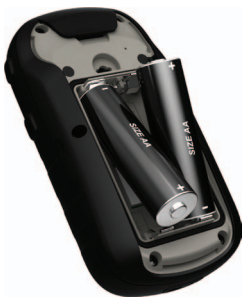

- 3. Sätt tillbaka batteriluckan och vrid D-ringen medurs.
- 4. Håll ned  $\ddot{\phi}$
- 5. Välj **Inställning** > **System** > **Batterityp**.
- 6. Välj **Alkaliska**, **Litium** eller **Uppladdningsbart NiMH**.

## <span id="page-7-1"></span><span id="page-7-0"></span>**Slå på och stänga av enheten**

Håll ned  $\mathcal{C}$ .

## <span id="page-7-2"></span>**Satellitsignaler**

Så fort enheten sätts på börjar den söka satellitsignaler. Det kan vara så att enheten behöver fri sikt mot himlen för att hämta satellitsignaler. När GPS-staplarna på belysningssidan [\(sidan](#page-39-1) 40) lyser med fast grönt sken har enheten hämtat satellitsignaler. Tid och datum ställs in automatiskt utifrån GPS-positionen.

Om du vill ha mer information om GPS går du till <http://www.garmin.com/aboutGPS>.

## <span id="page-7-3"></span>**Registrera enheten**

- Gå till [http://my.garmin.com.](http://my.garmin.com)
- Spara inköpskvittot, i original eller kopia, på ett säkert ställe.

# <span id="page-8-0"></span>**Waypoints, rutter och spår**

## **Waypoints**

Waypoints är platser som du spelar in och sparar på din enhet.

#### **Skapa en waypoint**

<span id="page-8-1"></span>Du kan spara din aktuella plats som en waypoint.

- 1. Välj **Markera waypoint**.
- 2. Välj ett alternativ:
	- Välj **Klar** om du vill spara en waypoint utan ändringar.
	- Välj annars en waypoint, gör önskade ändringar och välj **Klar**.

#### **Söka efter en waypoint**

- 1. Välj **Vart?** > **Waypoints**.
- 2. Välj en waypoint.

#### **Redigera en waypoint**

Innan du kan redigera en waypoint, måste du skapa en waypoint.

- 1. Välj **Waypointhanterare**.
- 2. Välj en waypoint.
- 3. Välj ett alternativ som du vill redigera.
- 4. Ange ny information.
- 5. Välj **Klar**.

#### **Ta bort en waypoint**

- 1. Välj **Waypointhanterare**.
- 2. Välj en waypoint.
- 3. Välj **menu** > **Ta bort** > **Ja**.

#### <span id="page-9-0"></span>**Öka noggrannheten för en waypointposition**

Med Waypoint Averaging kan du öka träffsäkerheten för en waypointposition genom att samla flera exempel.

- 1. Välj **Waypoint Averaging**.
- 2. Välj en waypoint.
- 3. Flytta dig till platsen.
- 4. Välj **Start**.
- 5. När säkerhetsgradstapeln för exemplet når 100 % väljer du **Spara**.

Du uppnår bäst resultat om du samlar fyra till åtta exempel för en waypoint och väntar minst 90 minuter mellan exemplen.

# **Använda Kurs mot mål**

Kurs mot mål är tillgängligt i eTrex 30-enheten.

Du kan rikta enheten mot ett avlägset objekt, låsa enheten i den riktningen och sedan navigera till objektet.

- 1. Välj **Kurs mot mål**.
- 2. Rikta enheten mot ett objekt eller mot en plats.
- 3. Välj **Låsriktning** > **Beräkna waypoint**.
- 4. Välj en måttenhet.
- 5. Ange avståndet till objektet och välj **Klar** > **Spara**.

# <span id="page-10-0"></span>**Vart?-meny**

Du kan använda Vart?- menyn för att söka efter en destination att navigera till. Alla kategorier under Vart? är inte tillgängliga i alla områden och på alla kartor.

## <span id="page-10-1"></span>**Ytterligare kartor**

Du kan använda ytterligare kartor i eTrex 20- och eTrex 30-enheten, till exempel BirdsEye™-satellitbilder, BlueChart® g2-, TOPO- och City Navigator®-kartor. Detaljerade kartor kan innehålla fler intressanta platser, som restauranger eller marina tjänster. Mer information finns på <http://buy.garmin.com> och hos din lokala Garmin-återförsäljare.

#### **Söka efter en position efter namn**

Beroende på vilka kartor som finns i din enhet kan du söka efter städer, geografiska platser och intressanta platser som restauranger, hotell och fordonsservice.

- 1. Välj **Vart?**
- 2. Välj en kategori.
- 3. Välj **menu** > **Sök stavning**.
- 4. Ange hela eller delar av namnet och välj **Klar**.

#### **Söka efter en position nära en annan position**

- 1. Välj **Vart?** > **menu** > **Sök nära**.
- 2. Välj ett alternativ.
- 3. Välj eventuellt en position.

#### <span id="page-11-0"></span>**Söka efter en adress**

Du kan använda City Navigator-kartor för att söka efter adresser.

- 1. Välj **Vart?** > **Adresser**.
- 2. Om det behövs anger du land eller stat.
- 3. Ange ort eller postnummer.

**OBS**! Alla kartdata har inte sökfunktion för postnummer.

- 4. Välj orten.
- 5. Ange husnumret.
- 6. Ange gatan.

## **Rutter**

En rutt är en sekvens med waypoints som leder dig till slutmålet.

## <span id="page-11-1"></span>**Skapa en rutt**

- 1. Välj **Ruttplanerare** > **Skapa rutt** > **Välj första position**.
- 2. Välj en kategori.
- 3. Välj den första positionen i rutten.
- 4. Välj **Använd** > **Välj nästa punkt**.
- 5. Upprepa steg 2-4 tills rutten är klar.
- 6. Spara rutten genom att välja **back**.

## **Redigera namnet på en rutt**

- 1. Välj **Ruttplanerare**.
- 2. Välj en rutt.
- 3. Välj **Ändra namn**.
- 4. Ange det nya namnet.
- 5. Välj **Klar**.

#### <span id="page-12-0"></span>**Redigera en rutt**

- 1. Välj **Ruttplanerare**.
- 2. Välj en rutt.
- 3. Välj **Ändra i rutt**.
- 4. Välj en punkt.
- 5. Välj ett alternativ:
	- Visa punkten på kartan med **Granska**.
	- Ändra ordning på punkterna längs rutten genom att välja **Flytta ned**  eller **Flytta upp**.
	- Lägg till en ytterligare punkt längs rutten med **Infoga**.

Den nya punkten infogas före den punkt du ändrar.

- Ta bort punkter från rutten med **Ta bort**.
- 6. Spara rutten genom att välja **back**.

## **Visa en rutt på kartan**

- 1. Välj **Ruttplanerare**.
- 2. Välj en rutt.
- 3. Välj **Visa kartan**.

#### **Ta bort en rutt**

- 1. Välj **Ruttplanerare**.
- 2. Välj en rutt.
- 3. Välj **Ta bort rutt**.

## **Visa aktiv rutt**

- 1. När du navigerar längs en rutt väljer du **Aktiv rutt**.
- 2. Välj en punkt på rutten för att visa mer information.

## **Vända en rutt**

- 1. Välj **Ruttplanerare**.
- 2. Välj en rutt.
- 3. Välj **Vänd på rutt**.

# <span id="page-13-0"></span>**Spår**

Ett spår är en inspelning av din väg. Spårloggen innehåller information om punkter längs den inspelade vägen, bl.a. tid, position och höjd för varje punkt.

## <span id="page-13-1"></span>**Spela in spårloggar**

- 1. Välj **Inställning** > **Spår** > **Spårlogg**.
- 2. Välj **Spela in**, **visa inte** eller **Spela in**, **visa på karta**.

Om du väljer **Spela in**, **visa på karta**, visas en linje på kartan som anger ditt spår.

- 3. Välj **Inspelningsläge**.
- 4. Välj ett alternativ:
	- Välj **Auto** för att spela in spåren i variabel takt och skapa en optimal återgivning.
	- Välj **Avstånd** för att spela in spåren på ett visst avstånd.
- Välj **Tid** för att spela in spåren vid en viss tid.
- 5. Välj **Intervall**.
- 6. Slutför en åtgärd:
	- Välj ett alternativ för att spela in spår oftare eller mindre ofta.

**OBS**! Om du använder intervallet **Mestadels** får du mest spårinformation, men enheten fylls också snabbare.

• Ange en tid eller ett avstånd och välj **Klar**.

När du förflyttar dig med enheten påslagen skapas en spårlogg.

#### <span id="page-14-0"></span>**Spara aktuellt spår**

Det spår som spelas in kallas för aktuellt spår.

- 1. Välj **Spårhanterare** > **Aktuellt spår**.
- 2. Välj vad du vill spara:
	- Välj **Spara spår**.
	- Välj **Spara del** och välj en del.

#### **Visa spårinformation**

- 1. Välj **Spårhanterare**.
- 2. Välj ett spår.
- 3. Välj **Visa kartan**.

I början och slutet av spåret finns en markeringsflagga.

4. Välj **menu** > **Granska spår**.

Information om spåret visas.

## **Visa höjdprofil för ett spår**

- 1. Välj **Spårhanterare**.
- 2. Välj ett spår.
- 3. Välj **Höjdprofil**.

#### **Arkivera ett sparat spår**

Du kan arkivera sparade spår i ett minne.

- 1. Välj **Spårhanterare**.
- 2. Välj ett sparat spår.
- 3. Välj **Arkivera**.

#### **Rensa aktuellt spår**

Välj **Inställning** > **Återställning** > **Rensa aktuellt spår** > **Ja**.

#### **Ta bort ett spår**

- 1. Välj **Spårhanterare**.
- 2. Välj ett spår.
- 3. Välj **Ta bort** > **Ja**.

<span id="page-15-0"></span>**Navigering** 

# **Navigering**

Du kan navigera längs en rutt, ett spår, till en waypoint, en geocache eller en valfri sparad position i enheten. Du kan använda kartan [\(sidan](#page-15-2) 16) eller kompassen ([sidan](#page-16-1) 17) till att navigera till din destination.

## <span id="page-15-1"></span>**Navigera till en destination**

Du kan navigera till en destination med hjälp av kartan eller kompassen.

- 1. Välj **Vart?**
- 2. Välj en kategori.
- 3. Välj ett mål.
- 4. Välj **Kör**.

Kartsidan öppnas med din rutt markerad med en magentafärgad linje.

5. Navigera med kartan [\(sidan](#page-15-2) 16) eller kompassen ([sidan](#page-16-1) 17).

**Avbryta navigering** Välj **Vart?** > **Avbryt navigering**.

## <span id="page-15-2"></span>**Karta**

 visar din position på kartan. När du färdas flyttar sig  $\triangle$ . När du navigerar till en destination visas rutten med en röd linje på kartan.

Mer information om hur du anpassar kartinställningarna finns på [sidan](#page-30-1) 31. Mer information om hur du anpassar kartvisningen och datafälten finns på [sidan](#page-27-1) 28.

### <span id="page-16-0"></span>**Söka på karta**

- 1. Välj **Karta**.
- 2. Välj ett eller flera alternativ:
	- Använd Thumb Stick till att panorera kartan så att du ser olika områden.
	- Välj ▲ och ▼ om du vill zooma in eller ut på kartan.
	- Välj en plats på kartan så visas information om den valda platsen i fältet högst upp på skärmen.

### **Navigera längs en körrutt**

Körruttsnavigering finns endast tillgängligt på eTrex 20- och eTrex 30-enheten.

Innan du kan använda kartan måste du köpa och ladda City Navigator-kartor. Om du planerar att använda ett bilfäste till enheten (tillval) måste du även köpa och installera fästet i din bil.

1. Välj **Profiländring** > **Fordon**.

- 2. Använd kartan för att navigera till din destination.
- 3. Följ turerna i textfältet överst på kartan.

## <span id="page-16-1"></span>**Kompass**

eTrex 30 har en elektronisk kompass med tre axlar.

Med hjälp av en bärings- eller kurspekare kan du navigera till din destination.

**TIPS**! När enheten använder fordonsprofilen visar kompassen GPS-kurs, inte magnetisk kurs.

#### <span id="page-17-2"></span><span id="page-17-0"></span>**Kalibrera kompassen**

### *Meddelande*

Kalibrera den elektroniska kompassen utomhus. Stå inte nära föremål som påverkar magnetfält, t.ex. bilar, hus eller kraftledningar, eftersom det kan minska noggrannheten.

Kalibrera kompassen när du har förflyttat dig stora avstånd, upplevt temperaturförändringar eller bytt batteriet.

- 1. Välj **Kompass** > **menu** > **Kalibrera kompass** > **Start**.
- 2. Följ instruktionerna på skärmen.

## **Navigera med bäringspekaren**

När du navigerar till en destination, pekar ▲ mot din destination oavsett i vilken riktning du rör dig.

1. Börja navigera till en destination [\(sidan](#page-15-1) 16).

- 2. Välj **Kompass**.
- 3. Vänd dig tills  $\triangle$  pekar mot toppen av kompassen och fortsätt att förflytta dig i den riktningen mot destinationen.

#### <span id="page-17-1"></span>**Om kurspekaren**

Kurspekaren är mest användbar när du navigerar på vatten eller där det inte finns några stora hinder i din väg.

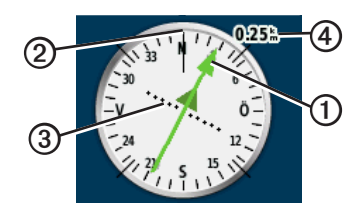

Kurspekaren **O** anger ditt förhållande till en kurslinje ➋ som leder till målet. Kurslinjen till ditt mål baseras på din ursprungliga startpunkt.

<span id="page-18-0"></span>Om du lämnar den avsedda kursen mot destinationen indikerar kursavvikelseindikatorn ➌ (CDI) att du avviker från kursen (åt höger eller vänster).

Skalan <a>
<a>
<a>
<a>
<a>
Skalan <a>
<a>
<a>
Skalan <a>
<a>
Skalan <a>
<a>
Skalan <a>
Skalan <a>
Skalan <a>
Skalan <a>
Skalan <a>
Skalan <a>
Skalan <a>
Skalan <a>
Skalan <a>
Skalan <a>
Skalan <a<br/>
Skalan <a>
Skalan <a> punkterna på kursavvikelseindikatorn.

#### **Navigera med kurspekaren**

Innan du kan navigera med kurspekaren måste du ställa in pekaren på **Kurs (CDI)** [\(sidan](#page-33-1) 34).

- 1. Börja navigera till en destination [\(sidan](#page-15-1) 16).
- 2. Välj **Kompass**.
- 3. Använd kurspekaren för att navigera till destinationen [\(sidan](#page-17-1) 18).

# **Höjdprofil**

Plotta höjd är tillgängligt i eTrex 30-enheten.

Höjdprofilen är som standard inställd på att visa höjden för en tid som passerat. Information om hur du anpassar höjdprofilen finns på [sidan](#page-33-2) 34.

Välj **Höjdprofil**.

## **Ändra plottyp (höjdprofil)**

Du kan ändra höjdprofilen så att den visar tryck och höjd över en tid eller över ett avstånd.

- 1. Välj **Höjdprofil** > **menu** > **Byt plottyp**.
- 2. Välj ett alternativ.

#### **Visa detaljerad information om en punkt på höjdprofilen**

Välj en individuell punkt på profilen.

Information om punkten visas längst upp i profilen.

<span id="page-19-0"></span>**Navigering** 

#### **Återställa höjdprofilen**

Välj **Höjdprofil** > **menu** > **Återställning** > **Rensa aktuellt spår** > **Ja**.

#### <span id="page-19-1"></span>**Kalibrera barometrisk höjdmätare**

Du kan kalibrera höjdmätaren manuellt om du känner till korrekt höjd och korrekt lufttryck.

- 1. Gå till en position där höjden eller lufttrycket är känt.
- 2. Välj **Höjdprofil** > **menu** > **Kalibrera höjdmätare**.
- 3. Följ instruktionerna på skärmen.

# **Färddator**

Färddatorn visar aktuell hastighet, medelhastighet, maxhastighet, trippmätare och annan användbar information.

Information om hur du anpassar färddatorn finns på [sidan](#page-27-1) 28.

### **Återställa färddata/trippdata**

För korrekt information återställer du färdinformationen innan du påbörjar en färd.

Välj **Färddator** > **menu** > **Återställning** > **Nollställ trippdata** > **Ja**.

Alla värden för färddatorn nollställs.

# **Geocache**

<span id="page-20-0"></span>En geocache är som en gömd skatt. Geocaching är ett slags skattjakt där du letar efter gömda föremål med hjälp av GPSkoordinater som anslagits på internet av dem som gömt geocachen.

## **Hämta geocache**

- 1. Anslut enheten till en dator ([sidan](#page-43-0) 44).
- 2. Gå till [www.OpenCaching.com](http://www.OpenCaching.com).
- 3. Skapa vid behov ett konto.
- 4. Logga in.
- 5. Följ instruktionerna på skärmen för att hitta och hämta geocacher till enheten.

# <span id="page-20-1"></span>**Filtrera geocachelistan**

Du kan filtrera din geocachelista utifrån olika parametrar, till exempel svårighetsgrad.

- 1. Välj **Geocaching** > **Snabbfilter**.
- 2. Välj objekt att filtrera.
- 3. Välj ett alternativ:
	- Välj **Sök** för att använda filtret på geocachelistan.
	- Spara filtret genom att trycka på **back**.

#### **Skapa och spara ett geocachefilter**

Du kan skapa och spara filter för geocacher utifrån specifika parametrar som du väljer. När filtret har skapats kan du använda det i geocachelistan.

1. Välj **Inställning** > **Geocache** > **Filterinställning** > **Skapa filter**.

#### <span id="page-21-0"></span>Geocache

- 2. Välj objekt att filtrera.
- 3. Välj ett alternativ:
	- Välj **Sök** för att använda filtret på geocachelistan.
	- Spara filtret genom att trycka på **back**.

Filtret döps automatiskt när det sparas. Du kommer åt dina skräddarsydda filter via geocachelistan.

#### **Ändra ett skräddarsytt geocachefilter**

- 1. Välj **Inställning** > **Geocache** > **Filterinställning**.
- 2. Välj ett filter.
- 3. Välj ett alternativ som du vill redigera.

# <span id="page-21-1"></span>**Navigera till en geocache**

- 1. Välj **Geocaching**.
- 2. Välj en geocache.
- 3. Välj **Kör**.
- 4. Navigera med kartan [\(sidan](#page-15-2) 16) eller kompassen ([sidan](#page-16-1) 17).

# <span id="page-21-2"></span>**Logga ett försök**

När du har försökt att hitta en geocache kan du logga dina resultat.

- 1. Välj **Geocaching** > **Logga försök**.
- 2. Välj **Hittades**, **Hittades ej** eller **Reparation krävs**.
- 3. Välj ett alternativ:
	- Börja navigera till den geocache som finns närmast via **Sök närmaste**.
	- Avsluta loggningen med **Klar**.

<span id="page-22-0"></span>• Mata in en kommentar om hur man letar efter cachen eller om själva cachen genom att välja **Lägg till kommentar**. Ange en kommentar och välj **Klar**.

# <span id="page-22-1"></span>**chirp™**

Programmering av och sökning efter chirp är tillgängliga i eTrex 30-enheten.

En chirp är ett litet Garmin-tillbehör som du kan programmera och lämna i en geocache. Endast den som äger en chirp kan programmera den, men vem som helst kan leta reda på chirp i en geocache. Mer information om hur du programmerar en chirp finns i *Användarhandbok till chirp* på <http://www.garmin.com>.

#### **Aktivera chirp-sökning**

- 1. Välj **Inställning** > **Geocache**.
- 2. Välj **chirp**™**-sökning** > **På**.

### **Hitta en geocache med en chirp**

- 1. Välj **Geocaching** > **Visa chirp**™ **Detaljer**.
- 2. Börja navigera till en geocache [\(sidan](#page-21-1) 22).

När du är inom 10 m (33 fot) från geocachen som innehåller en chirp visas chirp-detaljer.

3. Välj **Kör** för att navigera till nästa steg i geocachen.

# <span id="page-23-0"></span>**Tillämpningar**

## **Dela data**

eTrex 30-enheten kan dela information trådlöst.

Din enhet kan sända och ta emot data när den ansluts till en annan kompatibel enhet. Du kan dela waypoints, geocacher, rutter och spår.

## **Sända och ta emot data trådlöst**

För att kunna dela data trådlöst måste du befinna dig inom 3 m (10 fot) från en kompatibel Garmin-enhet.

- 1. Välj **Dela trådlöst**.
- 2. Välj **Sänd** eller **Ta emot**.
- 3. Följ instruktionerna på skärmen.

# **Ställa in positionslarm**

Positionslarm signalerar att du befinner dig inom ett definierat avstånd från en viss plats.

- 1. Välj **Positionslarm**.
- 2. Välj **Skapa larm**.
- 3. Välj en kategori.
- 4. Välj en plats.
- 5. Välj **Använd**.
- 6. Ange en radie.
- 7. Välj **Klar**.

När du kommer in i ett larmområde hörs en signal från enheten **(eTrex 20/30)**.

## <span id="page-24-0"></span>**Beräkna storleken på ett område**

- 1. Välj **Områdesberäkning** > **Start**.
- 2. Gå runt utkanten av det område som du vill beräkna.
- 3. Välj **Räkn.** när du är klar.

# **Använda kalkylatorn**

I enheten finns en standardminiräknare och en miniräknare för att beräkna grader.

- 1. Välj **Miniräknare**.
- 2. Slutför en åtgärd:
	- Använd standardminiräknaren.
	- Välj **menu** > **Vetenskaplig** för att använda funktioner i den tekniska miniräknaren.
	- Välj **menu** > **Grader** för att beräkna grader.

## **Visa kalender och almanacka**

Du kan visa aktiviteter i enheten, till exempel när en waypoint sparades, almanacksinformation om solen och månen samt de bästa tiderna för jakt och fiske.

- 1. Välj ett alternativ:
	- Välj **Kalender** för att visa enhetsaktiviteter för specifika dagar.
	- Välj **Sol och måne** för att visa information om när solen och månen går upp och ned.
	- Välj **Jakt och fiske** för att visa den bästa tiden för jakt och fiske.
- 2. Om det behövs använder du ▲ eller ▼ för att gå till en annan månad.
- 3. Välj en dag.

## <span id="page-25-0"></span>**Ställa in larm**

Om du inte använder enheten för tillfället kan du ställa in den så att den slås på vid en viss tidpunkt.

- 1. Välj **Klocklarm**.
- 2. Välj klocksiffrorna för att ställa in tiden och välj **Klar**.
- 3. Välj **Sätt på larm**.
- 4. Välj ett alternativ.

Larmet ljuder vid den valda tidpunkten. Om enheten är avstängd vid larmtidpunkten, sätts den på och larmet ljuder.

# **Öppna stoppuret**

Välj **Stoppur**.

# **Satellitsida**

På satellitsidan visas din aktuella position, GPS-noggrannhet, satellitpositioner och signalstyrka.

## **Ändra satellitvisning**

- 1. Välj **Satellit** > **menu**.
- 2. Välj eventuellt **Spår uppåt** för att ändra satellitvisningen så att ditt nuvarande spår visas överst på sidan.
- 3. Välj eventuellt **Flerfärg** för att visa satelliten och signalstyrkefältet för satelliten i en viss färg **(eTrex 20/30)**.

## <span id="page-25-1"></span>**Stänga av GPS**

Välj **Satellit** > **menu** > **Använd med GPS från**.

#### <span id="page-26-0"></span>**Simulera en position**

Du måste stänga av GPS:en innan du kan simulera en position [\(sidan](#page-25-1) 26).

- 1. Välj **Satellit** > **menu** > **Använd med GPS från**.
- 2. Välj **menu** > **Ställ in position på karta**.
- 3. Välj en plats.
- 4. Välj **Använd**.

# <span id="page-27-3"></span><span id="page-27-0"></span>**Anpassa enheten**

## **Anpassa huvudmenyn**

Välj **menu** > **Byt objektordning** om du vill ändra objektordning på huvudmenyn.

## <span id="page-27-1"></span>**Anpassa specifika sidor**

Datafält visar information om din position eller andra specificerade data. Data kan grupperas ihop i översikter (dashboards) och kopplas till en specifik eller allmän uppgift, till exempel geocaching, allt efter användarens behov.

Du kan anpassa datafält och översikter för kartan, kompassen och färddatorn.

## <span id="page-27-2"></span>**Aktivera kartans datafällt**

- 1. Välj **Karta** > **menu** > **Kartinställningar** > **Datafält**.
- 2. Välj antal och typ av datafält.

#### **Ändra datafälten**

För att kunna ändra datafält på kartan måste du aktivera dem ([sidan](#page-27-2) 28).

- 1. Välj **Karta** > **menu** > **Byt datafält**.
- 2. Välj ett datafält som du vill anpassa.
- 3. Välj en datafälttyp. Beskrivningar av datafält finns på [sidan](#page-46-1) 47.
- 4. Spara ändringarna genom att välja **back**.

### <span id="page-28-0"></span>**Anpassa översikt**

- 1. Öppna sidan där du vill anpassa översikten.
- 2. Välj ett alternativ:
	- På kartan väljer du **menu** > **Kartinställningar** > **Datafält** > **Översikt**.
	- Från kompassen eller färddatorn väljer du **menu** > **Byt översikt**.
- 3. Välj en översikt.

## **Profiler**

Profiler är en samling inställningar som optimerar din enhet för olika tillämpningsområden. Dina inställningar och vyer kan till exempel skilja sig åt när du ägnar dig åt geocaching eller navigerar på vatten.

När du använder en profil och ändrar inställningar för datafält eller måttenheter sparas de automatiskt som en del av den aktuella profilen.

### **Välja en profil**

- 1. Välj **Profiländring**.
- 2. Välj en profil.

#### **Skapa en egen profil**

Du kan anpassa dina inställningar och datafält för en viss aktivitet eller resa.

- 1. Anpassa inställningar efter behov [\(sidan](#page-27-3) 28).
- 2. Anpassa datafält efter behov ([sidan](#page-27-1) 28).
- 3. Välj **Inställning** > **Profiler**.
- 4. Välj **Skapa profil** > **OK**.

#### <span id="page-29-0"></span>Anpassa enheten

## **Ändra ett profilnamn**

- 1. Välj **Inställning** > **Profiler**.
- 2. Välj en profil.
- 3. Välj **Ändra namn**.
- 4. Ange det nya namnet.
- 5. Välj **Klar**.

## **Ta bort en profil**

- 1. Välj **Inställning** > **Profiler**.
- 2. Välj en profil.
- 3. Välj **Ta bort** > **Ja**.

# **Systeminställningar**

Välj **Inställning** > **System**.

• **GPS** – ställer in GPS på **Normal, WAAS/EGNOS** (Wide Area Augmentation System/European Geostationary Navigation Overlay Service) eller **Demoläge** (GPS av). Mer information om WAAS finns på [http://www.garmin.com/aboutGPS](http://www.garmin.com/aboutGPS/waas.html) [/waas.html.](http://www.garmin.com/aboutGPS/waas.html)

• **Språk** – ställer in textspråket på enheten.

> **Obs**! Att textspråket ändras innebär inte att språket i data eller kartdata som användaren lagt in, t.ex. gator, ändras.

• **Batterityp** – välj vilken typ av AAbatteri du använder.

# **Bildskärmsinställningar**

### Välj **Inställning** > **Bildskärm**.

• **Belysningstid** – anpassa tiden innan bakgrundsbelysningen släcks.

**Obs**! Information om hur du ändrar ljusstyrkan för bakgrundsbelysningen finns på [sidan](#page-39-1) 40.

• **Färger (eTrex 20/30)** – ställa in färgerna som ska visas i dag- och nattläge.

- <span id="page-30-0"></span>◦ **Läge** – ställa in en ljus bakgrund (**Dag**), en mörk bakgrund (**Natt**) eller automatiskt växla mellan de två alternativen beroende av när solen går upp respektive ner vid din aktuella position (**Auto**).
- **Bakgrundsfärg, dag** ställa in bakgrundsbilden som ska användas i dagläget.
- **Markeringsfärg, dag** ställa in färgen för dagläget.
- **Bakgrund, natt** ställa in bakgrundsbilden som ska användas i nattläget.
- **Markeringsfärg, natt** ställa in färgen för nattläget.
- **Skärmavbildning** ta skärmbilder på enheten.

## **Ställa in enhetssignaler**

Du kan anpassa signaler för meddelanden, knappar, svängvarningar och larm.

- 1. Välj **Inställning** > **Ljud**.
- 2. Välj en signal för varje ljudtyp.

## <span id="page-30-1"></span>**Kartinställningar**

Välj **Inställning** > **Karta**.

- **Orientering** anpassar visningen av kartan på sidan.
	- **Norr uppåt** visa norr uppåt på sidan.
	- **Spår uppåt** visa din nuvarande kurs uppåt på sidan.
	- **Fordonsläge** visa färdriktningen ur ett bilperspektiv med färdriktningen överst.
- **Guidningstext** ange när guidningstext ska visas på kartan.

<span id="page-31-0"></span>Anpassa enheten

- **Datafält** välj antal och storlek för datafält som ska visas på kartan.
- **Avancerade kartinställningar** ställa in zoomnivåerna, textstorleken och detaljnivån för kartan.
	- **Autozoom** väljer automatiskt rätt zoomnivå för optimal användning. Om du har valt **Av**, måste du manuellt zooma in eller ut.
	- **Zoomnivåer** välj zoomnivå för kartobjekt.
	- **Textstorlek** välj textstorlek för kartobjekt.
	- **Detaljer** justera hur mycket detaljer som ska visas på kartan. Ju fler detaljer du visar desto långsammare går det att rita om kartan.
	- **Skuggad relief** visar detaljerad relief på kartan (om den är tillgänglig) eller stänger av skuggning.

• **Kartinformation** – här kan du aktivera eller avaktivera kartor som för närvarande finns inlästa på enheten. Information om hur du köper fler kartor finns på [sidan](#page-10-1) 11.

# **Spårinställningar**

Välj **Inställning** > **Spår**.

- **Spårlogg** aktivera eller avaktivera spårloggen.
- **Inspelningsmetod** välj ett inspelningsläge för spår. **Auto** om du vill spela in spåren i variabel takt och skapa en optimal återgivning av dina spår.
- **Inspelningsintervall** välj en hastighet för inspelning av spårlogg. Om du spelar in punkter oftare skapas ett mer detaljerat spår, men spårloggen fylls snabbare.
- <span id="page-32-0"></span>• **Automatisk arkivering** – välj en automatisk arkiveringsmetod för att organisera dina spår. Spår sparas och rensas automatiskt baserat på användarinställningarna.
- **Färg (eTrex 20/30)** ändra färgen på det aktiva spåret på kartan.

# **Ändra måttenheterna**

Du kan anpassa måttenheter för avstånd och hastighet, höjd, djup, temperatur och tryck.

- 1. Välj **Inställning** > **Enheter**.
- 2. Välj typ av måttenhet.
- 3. Välj en måttenhet för inställningen.

## **Tidsinställningar**

Välj **Inställning** > **Tid**.

- **Tidsformat** välj 12- eller 24-timmarsvisning.
- **Tidszon** välj tidszon för enheten. Du kan välja **Automatisk** för att ställa in tidszonen automatiskt baserat på din GPS-position.

## **Inställningar för positionsformat**

**Obs**! Ändra bara positionsformat eller koordinatsystem för kartreferens om du använder en karta eller ett sjökort med ett annat positionsformat.

#### Välj **Inställning** > **Positionsformat**.

• **Positionsformat** – ställer in positionsformatet som en given platsavläsning visas i.

<span id="page-33-0"></span>Anpassa enheten

- **Kartreferenssystem** ställer in koordinatsystemet för kartan.
- **Kartsfär** visar det koordinatsystem som enheten använder. Standardkoordinatsystem är WGS 84.

## **Riktningsinställningar**

Den här funktionen är tillgänglig i eTrex 30-enheten.

#### Välj **Inställning** > **Riktning**.

- **Bildskärm** ställa in typ av riktningsvisning som ska visas på kompassen.
- **Nordlig referens** ange nordlig referens för kompassen.
- <span id="page-33-1"></span>• **Gå till-linje/pekare** – välj hur kursen visas.
	- **Bäring (Liten** eller **Stor)** ställ in riktningen till målet.
- **Kurs (CDI)** indikerar din position i förhållande till en kurslinje som leder till ett mål.
- **Kompass** växla från en elektronisk kompass till en GPS-kompass när du färdas med snabbare hastighet under en viss tid (**Auto**) eller stänger av kompassen.
- **Kalibrera kompass** [sidan](#page-17-0) 18.

## <span id="page-33-2"></span>**Höjdmätarinställningar**

Den här funktionen är tillgänglig i eTrex 30-enheten.

#### Välj **Inställning** > **Höjdmätare**.

• **Autokalibrering** – höjdmätaren kalibreras automatiskt varje gång du slår på enheten.

#### <span id="page-34-0"></span>• **Barometerläge**

- **Varierande höjd** gör att barometern kan mäta höjdförändringar när du är i rörelse.
- **Fast höjd** utgår ifrån att enheten används på en plats vid fast höjd. Därför bör barometertrycket endast ändras på grund av vädret.

## • **Trycktrend**

- **Spara vid start** spelar in tryckdata endast när enheten är påslagen. Den här funktionen är användbar när du söker efter tryckfronter.
- **Spara alltid** spelar in tryckdata var 15:e minut, även när enheten är avstängd.

### • **Plottyp**

- **Höjd/Tid** spelar in höjdförändringar över en tidsperiod.
- **Höjd/Avstånd** spelar in höjdförändringar över ett avstånd.
- **Lufttryck** spelar in barometertrycket över en tidsperiod.
- **Lufttryck** spelar in omgivningens tryckförändringar över en tidsperiod.
- **Kalibrera höjdmätare** – [sidan](#page-19-1) 20.

# **Geocacheinställningar**

Välj **Inställning** > **Geocache**.

• **Geocachelista** – visa geocachelista efter namn eller koder.

#### <span id="page-35-0"></span>Anpassa enheten

- **Hittade geocache** ange antalet hittade geocacher. Antalet ökar automatiskt när du loggar ett fynd ([sidan](#page-21-2) 22).
- **Filter-inställningar** – [sidan](#page-20-1) 21.
- **chirp**™**-sökning** – [sidan](#page-22-1) 23.
- **Programmera chirp**™ programmerar chirp-tillbehöret. Se *Användarhandbok till chirp* på <http://www.garmin.com>.

# **Ruttinställningar**

Enheten beräknar optimerade rutter för den typ av aktivitet du ägnar dig åt. Vilka ruttinställningar som är tillgängliga beror på vilken aktivitet som är vald.

#### Välj **Inställning** > **Rutt**.

- **Vägledningsmetod** välj en vägledningsmetod för att beräkna din rutt.
	- **Terrängkörning** beräknar punkt till punkt-rutter.
	- **På väg** – **tid** (kräver kartor som kan skapa rutter) – beräknar den vägrutt som kräver minsta möjliga körtid.
	- **På väg** – **distans** (kräver kartor som kan skapa rutter) – beräknar den kortaste vägrutten.
- **Beräknar rutter för** välj en transportmetod som rutten ska optimeras.
- <span id="page-36-0"></span>• **Lås på väg** – låser positionsikonen, som indikerar din position på kartan, på närmaste väg.
- **Waypointövergång** finns endast för vissa aktiviteter.
	- **Auto** skapar automatiskt en rutt till nästa punkt.
	- **Manuell** låter dig välja nästa punkt längs rutten.
	- **Avstånd** leder dig till nästa punkt på rutten när du befinner dig på ett visst avstånd från den aktuella punkten.
- **Väghinder att undvika** (finns endast för vissa kartor) välj den vägtyp som du vill undvika.

# **Marina kartinställningar**

Välj **Inställning** > **Marin**.

- **Sjökortsläge** välj ett nautiskt sjökort eller ett fiskekort:
	- **Nautiska** visar olika kartfunktioner i olika färger så att marina intressanta platser syns bättre. Det nautiska sjökortet avspeglar samma ritschema som på papperssjökort.
	- **Fiske** (kräver marina kartor) visar en detaljerad vy av bottenkonturer och djuplodning. Förenklar kartvisningen för optimal användning medan du fiskar.
- **Utseende** välj utseende för marina navigationshjälpmedel på kartan.

#### <span id="page-37-0"></span>Anpassa enheten

### • **Inställning för sjövarningar**

- **Draggningslarm** ett larm ljuder när du överskrider ett visst driftavstånd vid ankring.
- **Ur kurs-larm** ett larm ljuder när du är ur kurs med ett visst avstånd.
- **Djupt/grunt vatten** ett larm ljuder när du kommer in i vatten med ett visst djup.

#### **Ställa in marina larm**

- 1. Välj **Inställning** > **Marin** > **Inställning för sjövarningar**.
- 2. Välj typ av larm.
- 3. Välj **På**.

Om det behövs anger du en distans och väljer sedan **Klar**.

# **Träning**

Mer information om träningstillbehör (tillval) finns på [sidan](#page-45-1) 46.

## **Nollställa data**

Du kan nollställa trippdata, ta bort alla waypoints, rensa aktuellt spår eller återställa standardvärden.

- 1. Välj **Inställning** > **Återställning**.
- 2. Välj ett objekt som du vill återställa.

#### **Återställa specifika standardinställningar**

- 1. Välj **Inställning**.
- 2. Välj ett objekt som du vill återställa.
- 3. Välj **menu** > **Återställa standardinställningar**.

#### <span id="page-38-0"></span>**Återställa specifika sidoinställningar**

Du kan återställa inställningarna för kartan, kompassen och färddatorn.

- 1. Öppna sidan där du vill återställa inställningarna.
- 2. Välj **menu** > **Återställa standardinställningar**.

## **Återställa alla standardinställningar**

Du kan återställa alla värden till respektive fabriksinställning.

Välj **Inställning** > **Återställning** > **Återställ alla inställningar** > **Ja**.

# **Ändra sidsekvens**

Innan du kan ändra ordning på sidsekvensen måste du lägga till sidor i sekvensen [\(sidan](#page-38-1) 39).

- 1. Välj **Inställning** > **Sidsekvens**.
- 2. Välj en sida.
- 3. Välj **Flytta**.
- 4. Välj den nya sidplatsen.

## <span id="page-38-1"></span>**Lägga till en sida**

- 1. Välj **Inställning** > **Sidsekvens**.
- 2. Välj **Lägg till sida**.
- 3. Välj en sida som du vill lägga till.

## **Ta bort en sida**

- 1. Välj **Inställning** > **Sidsekvens**.
- 2. Välj en sida.
- 3. Välj **Ta bort**.

# <span id="page-39-0"></span>**Enhetsinformation**

## <span id="page-39-1"></span>**Justera skärmen**

**Obs**! Skärmen kontrastnivå (endast eTrex 10) och ljusstyrkan för bakgrundsbelysning kan begränsas när batterikapaciteten är låg.

Omfattande användning av skärmbelysning kan förkorta batteriets livslängd avsevärt.

- 1. Se till att enheten är på och tryck på  $\phi$ .
- 2. Flytta Thumb Stick åt vänster och höger för att justera ljusstyrkan.
- 3. Flytta Thumb Stick uppåt och nedåt för att justera nivån på kontrasten (endast eTrex 10).

#### <span id="page-39-2"></span>**Justera tidsgräns för bakgrundsbelysning**

Du kan förkorta bakgrundsbelysningens tidsgräns för att maximera batterikapaciteten.

Välj **Inställning** > **Bildskärm** > **Tidsgräns för belysning**.

# **Uppdatera programvaran**

Innan du kan uppdatera programvaran måste du ansluta enheten till datorn [\(sidan](#page-43-0) 44).

- 1. Gå till [http://www.garmin.com/products](http://www.garmin.com/products/webupdater) [/webupdater.](http://www.garmin.com/products/webupdater)
- 2. Följ instruktionerna på skärmen.

**Obs**! Inga data eller inställningar tas bort när du uppdaterar programvaran.

# **Visa enhetsinformation**

Du kan visa enhets-ID, programversion och licensavtal.

Välj **Inställning** > **Om**.

## <span id="page-40-1"></span><span id="page-40-0"></span>**Specifikationer**

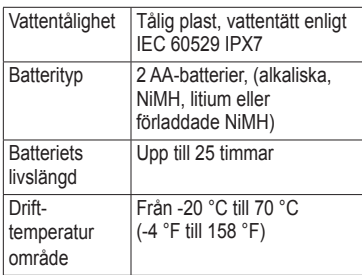

## **Om batterierna**

## **varning**

Temperaturklassningen för enheten [\(sidan](#page-40-1) 41) kan överskrida det användbara området för vissa batterier. Alkaliska batterier kan spricka vid höga temperaturer.

Använd inte vassa föremål när du tar ut batterier.

## **varning**

Kontakta din lokala återvinningscentral för korrekt återvinning av batterierna.

#### *meddelande*

Alkaliska batterier tappar en stor del av sin kapacitet vid låga temperaturer. Använd därför litiumbatterier när du använder enheten vid temperaturer under noll.

#### <span id="page-40-2"></span>**Maximera batteriets livslängd**

Du kan göra olika saker för att förlänga batteriets livslängd.

- Låt bakgrundbelysningen vara släckt när du inte behöver den.
- Minska bakgrundsbelysningen [\(sidan](#page-39-1) 40).
- Förkorta tidsgränsen när bakgrundbelysningen ska släckas [\(sidan](#page-39-2) 40).

## <span id="page-41-0"></span>**Långtidsförvaring**

När du inte planerar att använda enheten flera månader tar du ut batterierna. Lagrade data går inte förlorade när batterierna tas bort.

## **Sköta enheten**

### *MEDDELANDE*

Använd inte kemiska rengöringseller lösningsmedel som kan skada plastkomponenterna.

#### **Rengöra enheten**

- 1. Fukta en ren trasa med ett milt rengöringsmedel.
- 2. Torka av enheten med den fuktiga trasan.
- 3. Torka enheten helt torr.

### **Rengöra skärmen**

1. Fukta en mjuk, ren och luddfri trasa med vatten, isopropylalkohol eller rengöringsmedel för glasögon.

- 2. Stryk trasan över skärmen.
- 3. Torka skärmen helt torr.

#### **Nedsänkning i vatten**

#### *meddelande*

Enheten är vattentät enligt IEC-standard 60529 IPX7. Den tål att vara nedsänkt i vatten på 1 meters djup i 30 minuter. Längre tider under vatten kan leda till att enheten skadas. Om enheten varit under vatten måste du torka av den och sedan blåsa den torr innan du använder eller laddar den.

#### **Extrema temperaturer**

#### *meddelande*

Förvara inte enheten där den kan utsättas för extrema temperaturer eftersom det kan orsaka permanenta skador.

# <span id="page-42-0"></span>**Datahantering**

**Obs**! Enheten är inte kompatibel med Windows® 95, 98, Me eller NT. Den är heller inte kompatibel med Mac® OS 10.3 eller tidigare.

## **Filtyper**

Enheten stöder följande filtyper.

- Filer från BaseCamp™ eller HomePort™ Gå till <http://www.garmin.com>.
- .GPI filer med anpassade sevärdheter från Garmin POI Loader
- GPX-geocachfiler

## **Installera ett microSD-kort**

Du kan använda microSD-kort i eTrex 20 och eTrex 30-enheten för ytterligare lagring. Vissa kartor levereras dessutom på minneskort. Mer information finns på <http://buy.garmin.com>.

- 1. Vrid D-ringen moturs och dra uppåt för att avlägsna skyddet.
- 2. Ta ut batterierna eller batteriet.
- 3. Skjut in korthållaren **①** mot enhetens underkant och lyft upp den på det sätt som illustreras i batterifacket.

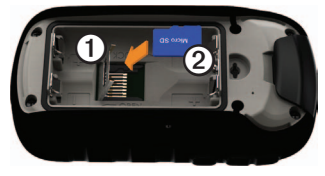

#### Enhetsinformation

- 4. Sätt in microSD-kortet 2 i enheten med guldkontakten nedåt.
- 5. Stäng korthållaren.
- 6. Skjut korthållaren mot enhetens överkant för att låsa den.
- 7. Byt batterierna [\(sidan](#page-6-1) 7).
- 8. Sätt tillbaka batteriluckan och vrid D-ringen medurs.

#### <span id="page-43-0"></span>**Ansluta enheten till en dator**

#### *Meddelande*

Förhindra korrosion genom att torka mini-USB-porten, väderskyddet och omgivande område noga innan du laddar eller ansluter enheten till en dator.

- 1. Anslut USB-kabeln till en USB-port på datorn.
- 2. Lyft upp väderskyddet **①** från mini-USB-porten<sup>2</sup>.

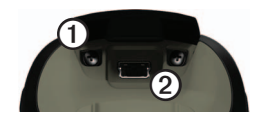

3. Anslut den smala änden av USB-kabeln till mini-USB-porten.

Enheten och minneskortet (tillval) visas som flyttbara enheter under Den här datorn på Windows-datorer eller som en volym på skrivbordet på Mac-datorer.

## **Överföra filer till datorn**

Innan du överför filer måste du ansluta enheten till datorn ([sidan](#page-43-0) 44).

- 1. Bläddra i datorn efter filen.
- 2. Välj filen.
- 3. Välj **Redigera** > **Kopiera**.
- <span id="page-44-0"></span>4. Öppna enheten "Garmin" eller minneskortenheten/volymen.
- 5. Välj **Ändra** > **Klistra in**.

**TIPS**! Du måste lägga geocachefiler i mappen Garmin\GPX.

## **Ta bort filer**

### *Meddelande*

Om du inte är säker på vad en fil används till bör du inte ta bort den. Minnet i enheten innehåller viktiga systemfiler som du inte bör ta bort. Du bör framför allt inte ta bort filer från mappar med namnet "Garmin".

Innan du kan ta bort filer måste du ansluta enheten till datorn ([sidan](#page-43-0) 44).

- 1. Öppna "Garmin"-enheten eller -volymen.
- 2. Om det behövs öppnar du en mapp eller volym.
- 3. Välj filerna.
- 4. Tryck på **Delete** på tangentbordet.

## **Koppla bort USB-kabeln**

- 1. Slutför en åtgärd:
	- För Windows: klicka på utmatningsikonen  $\leq i$  systemfältet.
	- För Mac: dra volymikonen till papperskorgen  $\Box$ .
- 2. Koppla bort enheten från datorn.

# **Bilagor**

## <span id="page-45-0"></span>**Tillbehör**

Valfria tillbehör som fästen, kartor, träningstillbehör och utbytesdelar kan beställas från <http://buy.garmin.com>eller från din Garmin-återförsäljare.

#### <span id="page-45-1"></span>**Kartor som tillval**

Du kan köpa extra kartor som BirdsEyesatellitbilder, Garmins egna kartor, kartor över insjöar, typografiska kartor, BlueChart g2- och City Navigator-kartor.

#### **Träningstillbehör som tillval**

Träningstillbehör är tillgängliga för eTrex 30-enheten. Innan du kan använda träningstillbehöret på enheten måste du installera tillbehöret enligt instruktionerna som medföljer tillbehöret.

Du kan använda valfria träningstillbehör med enheten, bland annat en pulsmätare eller en taktgivare. De här tillbehören använder en trådlös ANT+™-teknik för att sända data till enheten.

#### **Använda valfria träningstillbehör**

- 1. Flytta enheten inom räckhåll (3 m eller 10 fot) från ANT+-tillbehöret.
- 2. Välj **Inställning** > **Träning**.
- 3. Välj **Pulsmätare** eller **Cykelns taktgivare**.
- 4. Välj **Sök igen**.
- 5. Du kan anpassa dina datafält till att visa puls- eller taktdata [\(sidan](#page-27-1) 28).

#### <span id="page-46-0"></span>**Tips för att para ihop ANT+-tillbehör med Garmin-enheten**

- Kontrollera att ANT+-tillbehöret är kompatibelt med Garmin-enheten.
- Innan du kan para ihop ANT+-tillbehöret med din Garmin-enhet måste du flytta den (10 m eller 33 fot) från andra ANT+-tillbehör.
- Flytta Garmin-enheten inom räckhåll (3 m eller 10 fot) från ANT+-tillbehöret.
- När du har parat ihop enheterna första gången känner Garmin-enheten automatiskt igen ANT+-tillbehöret varje gång det aktiveras. Denna process sker automatiskt när du slår på Garminenheten och tar bara några sekunder när tillbehören aktiveras och fungerar på rätt sätt.
- När Garmin-enheten väl har parats ihop med ett tillbehör tar den endast emot data från det tillbehöret och du kan utan problem vara i närheten av andra tillbehör.

## <span id="page-46-1"></span>**Alternativ för datafält**

Alla datafält är inte tillgängliga för alla modeller.

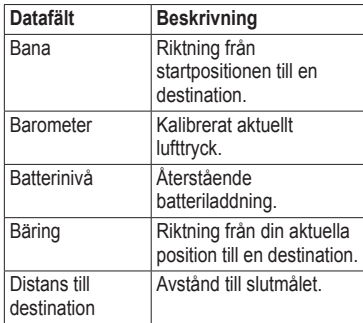

<span id="page-47-0"></span>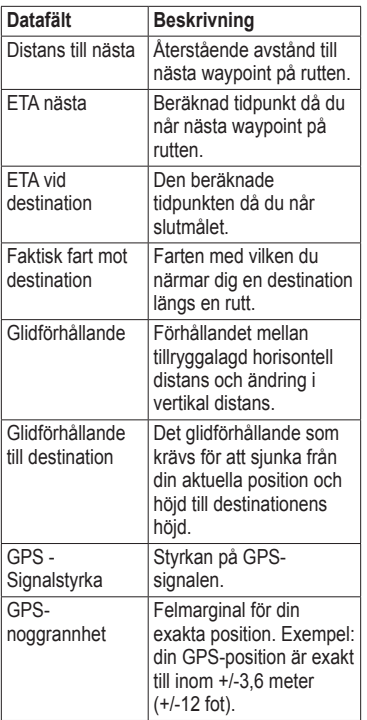

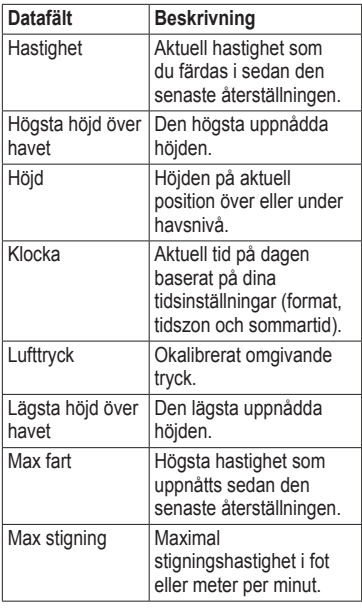

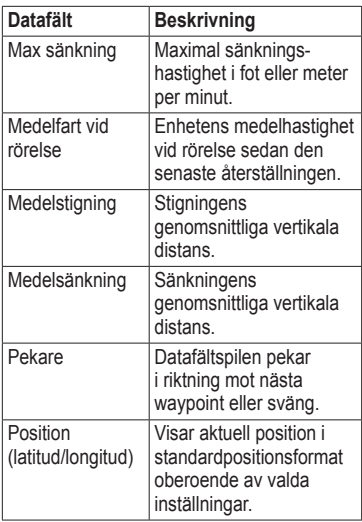

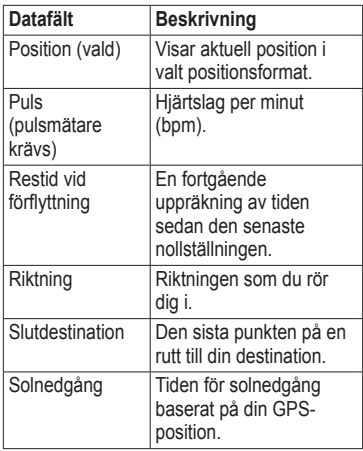

<span id="page-49-0"></span>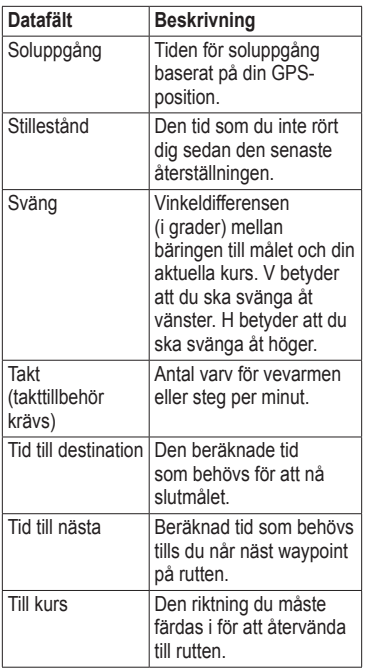

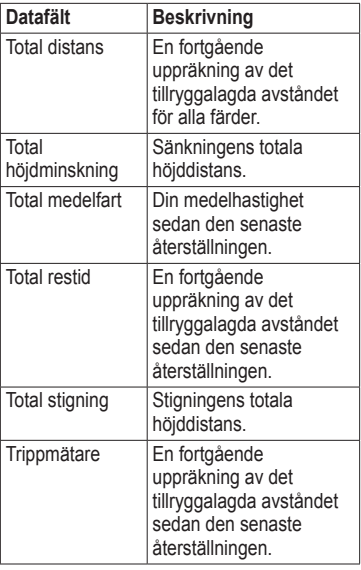

Bilagor

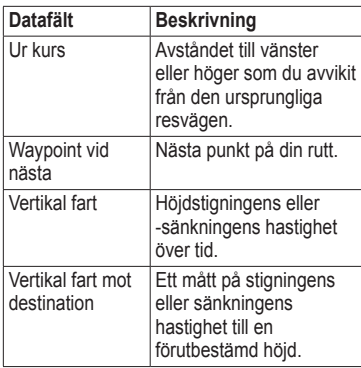

# <span id="page-51-0"></span>**Felsökning**

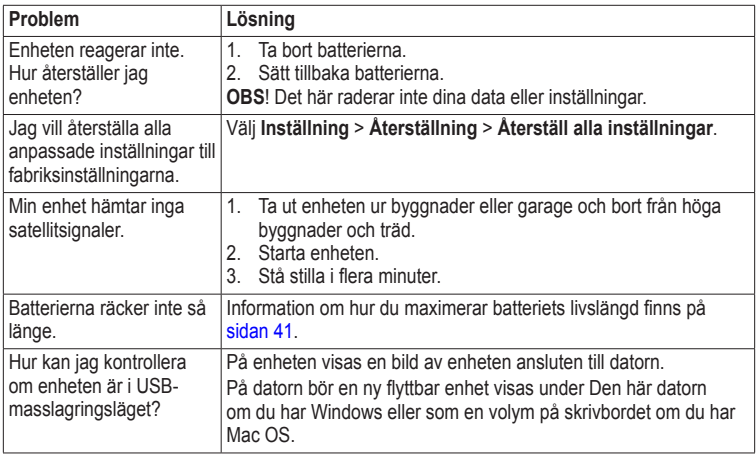

<span id="page-52-0"></span>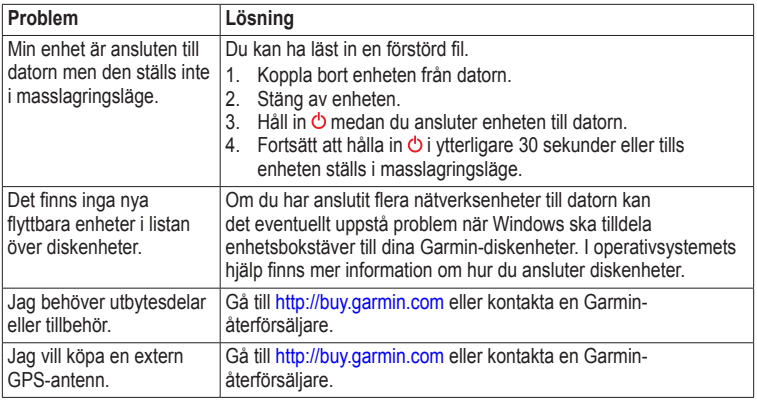

# <span id="page-53-0"></span>**Index**

#### **A**

AA-batterier välja typ [30](#page-29-0) adresser [12](#page-11-0) aktiv rutt [13](#page-12-0) almanacka jakt och fiske [25](#page-24-0) soluppgång och solnedgång [25](#page-24-0) anpassa datafält [28](#page-27-0) enhetsinställningar [30](#page-29-0)[–39](#page-38-0) profiler [29](#page-28-0) ansluta till en annan enhet [24](#page-23-0) trådlösa tillbehör [46](#page-45-0) USB-kabel ANT+-tillbehör [46](#page-45-0) autozoom [32](#page-31-0) avancerade kartinställningar [32](#page-31-0)

#### **B**

bakgrundsbelysning tidsgräns [40](#page-39-0) BaseCamp [43](#page-42-0) batterier [30](#page-29-0), [47](#page-46-0) förvaring [7](#page-6-0) information [7,](#page-6-0) [41](#page-40-0) installera [7](#page-6-0) livslängd [41](#page-40-0) långtidsförvaring [42](#page-41-0) maximera livslängd [41](#page-40-0) om [41](#page-40-0) välja typ [7](#page-6-0) varningar [7](#page-6-0) bilfäste [17](#page-16-0) BirdsEye-satellitbilder [11](#page-10-0) BlueChart g2-kartor [11](#page-10-0)

#### **C**

chirp [23](#page-22-0) City Navigator-kartor [17](#page-16-0)

#### **D**

datafält [28](#page-27-0) alternativ [47](#page-46-0) dela data [24](#page-23-0)

#### **E**

enhets-ID [40](#page-39-0)

#### **F**

felsökning [52](#page-51-0) filtyper [43](#page-42-0) fisketider [25](#page-24-0) fordonsläge [31](#page-30-0) färddator [20](#page-19-0) återställ [39](#page-38-0) färdriktning upp [31](#page-30-0) förvara enheten [42](#page-41-0)

#### **G**

geocache [21,](#page-20-0) [35](#page-34-0) filterlista [21](#page-20-0) hämta [21](#page-20-0) inställningar [35](#page-34-0) logga försök [22](#page-21-0) navigera till [22](#page-21-0) GPS-signaler [8,](#page-7-0) [26,](#page-25-0) [30,](#page-29-0) [48,](#page-47-0) [52](#page-51-0) stänga av [26](#page-25-0)

*54 Användarhandbok för eTrex*

#### **H**

hämta geocache [21](#page-20-0) programvara [40](#page-39-0) HomePort [43](#page-42-0) huvudmeny anpassa [28](#page-27-0) höjdmätare inställningar [34](#page-33-0) kalibrera [20](#page-19-0) plottyp [35](#page-34-0) höjdprofil [19](#page-18-0), [20](#page-19-0) för ett spår [15](#page-14-0)

#### **J**

jakttider [25](#page-24-0)

#### **K**

kalender [25](#page-24-0) kalibrera höjdmätare kompass [18](#page-17-2) karta [16,](#page-15-0) [17](#page-16-0) återställ [39](#page-38-0) datum [34](#page-33-0) detaljer [32](#page-31-0) information [32](#page-31-0) inställning [32](#page-31-0) valfritt [46](#page-45-0) visa rutter [13](#page-12-0) ytterligare [11](#page-10-0) knappar [5](#page-4-0), [6](#page-5-0) kompass [17](#page-16-0) återställ [39](#page-38-0) inställningsalternativ [34](#page-33-0) kalibrera [18](#page-17-2) navigera [18](#page-17-2) Kurs mot mål [10](#page-9-0) kurspekare [19](#page-18-0) körrutter [37](#page-36-0)

**L**

larm klocka [26](#page-25-0) larmning [24](#page-23-0) ljud för [31](#page-30-0) marint [38](#page-37-0)  $liud<sub>31</sub>$  $liud<sub>31</sub>$  $liud<sub>31</sub>$ låsring [6](#page-5-0)

#### **M**

marint [37](#page-36-0)[–38](#page-37-0) microSD-kort [43](#page-42-0) miniräknare [25](#page-24-0) minneskort [43](#page-42-0) myGarmin [8](#page-7-0) månfas [25](#page-24-0) måttenheter [33](#page-32-0) mätdata [25](#page-24-0)

#### Index

#### **N**

navigera [16](#page-15-0) körrutter [17](#page-16-0) med bäringspekare [18](#page-17-2) med kurspekare [19](#page-18-0) till en geocache [22](#page-21-0) till waypoints [9](#page-8-0) nollställa alla inställningar [52](#page-51-0) data [38](#page-37-0) enhet [52](#page-51-0) höjdprofil [20](#page-19-0) norr uppåt [31](#page-30-0)

#### **O**

områdesberäkning [25](#page-24-0) orientering, karta [31](#page-30-0)

#### **P**

positionsformat [33](#page-32-0) positionslarm [24](#page-23-0) profiler [29](#page-28-0) skapa [29](#page-28-0) välja [29](#page-28-0) ändra [29](#page-28-0)

programvara uppdatera [40](#page-39-0) version [40](#page-39-0)

#### **R**

redigera profiler [30](#page-29-0) rutter [12](#page-11-0) waypoints [9](#page-8-0) registrera enheten [8](#page-7-0) riktningsinställningar [34](#page-33-0) rutter [12](#page-11-0)–[13](#page-12-0) aktiv rutt [13](#page-12-0) inställningar [36](#page-35-0) navigera [13](#page-12-0) redigera [13](#page-12-0) skapa [12](#page-11-0) ta bort [13](#page-12-0) undvika [37](#page-36-0)

#### **S**

satellitsignaler [8](#page-7-0), [26](#page-25-0), [48](#page-47-0), [52](#page-51-0) stänga av GPS [26,](#page-25-0) [27](#page-26-0) systeminställningar [30](#page-29-0)

sidor [39](#page-38-0) lägga till [39](#page-38-0) ta bort [39](#page-38-0) skapa rutter [12](#page-11-0) waypoints [9](#page-8-0) skärm inställningar [30](#page-29-0) skärmavbildning [30](#page-29-0) tidsgräns för belysning [30](#page-29-0) sköta enheten [42](#page-41-0) långtidsförvaring [42](#page-41-0) soluppgång och solnedgång [25](#page-24-0), [50](#page-49-0) spår [14](#page-13-0)[–16](#page-15-0) arkivering [15](#page-14-0) inställning [32](#page-31-0) profiler [15](#page-14-0) rensa aktuella [15](#page-14-0) spara [15](#page-14-0) spela in [32](#page-31-0) ta bort [15](#page-14-0) visa [15](#page-14-0)

Index

#### spara

spår [15](#page-14-0) spela in spår [32](#page-31-0) språk [30](#page-29-0) stoppur [26](#page-25-0) strömknapp [8](#page-7-0) systeminställningar [30](#page-29-0) söka adresser [12](#page-11-0) nära din position [11](#page-10-0) söka satellitsignaler [52](#page-51-0)

#### **T**

ta bort filer [45](#page-44-0) profiler [30](#page-29-0) rutter [13](#page-12-0) spår [15](#page-14-0) waypoints [9](#page-8-0) textstorlek, kartor [32](#page-31-0)

#### tid

datafält [48](#page-47-0) inställningar [33](#page-32-0) larm [26](#page-25-0) soluppgång och solnedgång [25](#page-24-0), [50](#page-49-0) zon [33](#page-32-0) tillbehör [46](#page-45-0), [53](#page-52-0) träning [46](#page-45-0) träningsalternativ [46](#page-45-0)

#### **U**

uppdatera programvaran [40](#page-39-0) USB-kabel [52](#page-51-0) koppla bort [45](#page-44-0)

#### **V**

Vart? [11](#page-10-0)

#### **W**

waypoints [9](#page-8-0)[–10](#page-9-0) averaging [10](#page-9-0) navigera till [16](#page-15-0) redigera [9](#page-8-0) skapa [9](#page-8-0) ta bort [9](#page-8-0) WebUpdater [40](#page-39-0)

#### **Z**

zooma [32](#page-31-0)

#### **å**

återställa standardinställningar [39](#page-38-0)

#### **ö**

överföra filer trådlöst [24](#page-23-0)

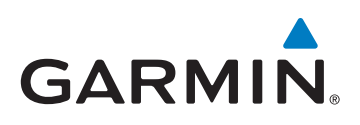

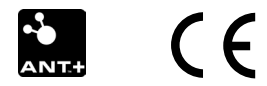

© 2011 Garmin Ltd. eller dess dotterbolag

Garmin International, Inc. 1200 East 151<sup>st</sup> Street, Olathe, Kansas 66062, USA

Garmin (Europe) Ltd. Liberty House, Hounsdown Business Park, Southampton, Hampshire, SO40 9LR Storbritannien

Garmin Corporation No. 68, Zhangshu 2nd Road, Xizhi Dist., New Taipei City, 221, Taiwan (R.O.C.)

<www.garmin.com>

Juli 2011 190-01198-39 Rev. B Tryckt i Taiwan